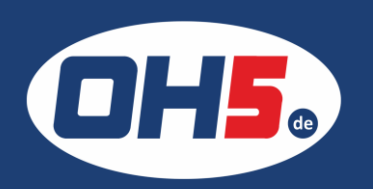

## **UTAX P-5031dn**

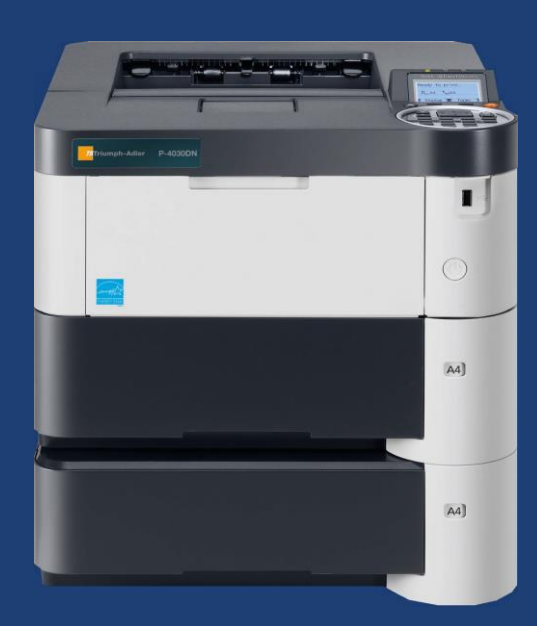

- 1. zunächst die Taste "Menü" (links unter dem Display) drücken
- 2. mit den Pfeiltasten bis "Zähler" und mit "OK" bestätigen
- 3. falls der Zähler nicht direkt angezeigt wird, weiter mit den Pfeiltasten, um "nach Papierformat" auszuwählen und mit "OK" bestätigen

Alternativ kann der Zähler folgendermaßen ausgedruckt werden:

- a) zunächst die Taste "Menü" drücken
- b) mit den Pfeiltasten bis "Bericht" und "OK" bestätigen
- c) weiter bis "Bericht drucken" und "OK" bestätigen
- d) anschließend zur "Statusseite" gehen und "OK"
- e) links unter dem Display "Ja" bestätigen und die Statusseite wird ausgedruckt

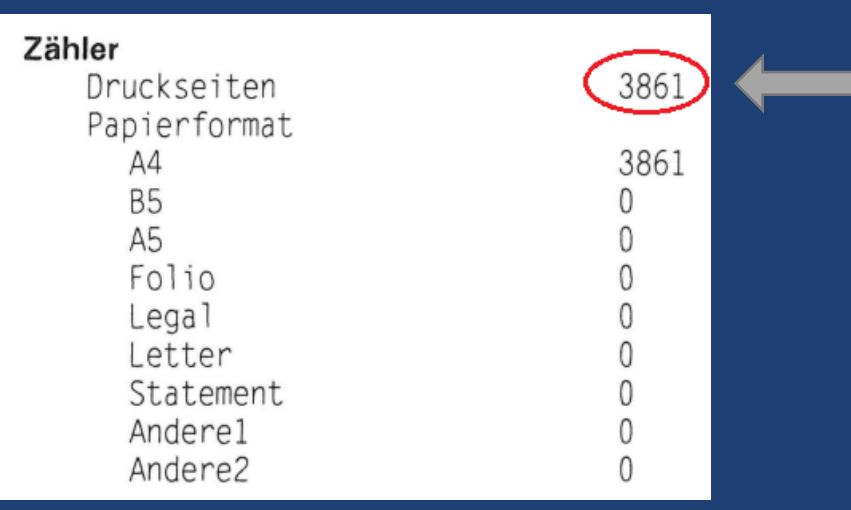

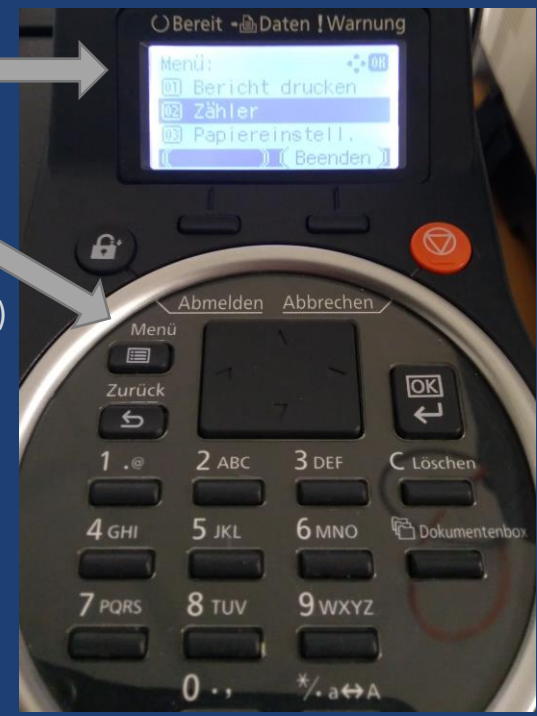